# **Инструкция по настройке углубленной диспансеризации для записи через ЕПГУ.**

# **1. Настройка услуги**

1.1 Словари  $\rightarrow$  Услуги  $\rightarrow$  Общие услуги и услуги нашего ЛПУ.

ПКМ - Добавить - найти услугу «999 Комплексное посещение в рамках I этапа УД» добавить ее в услуги ЛПУ

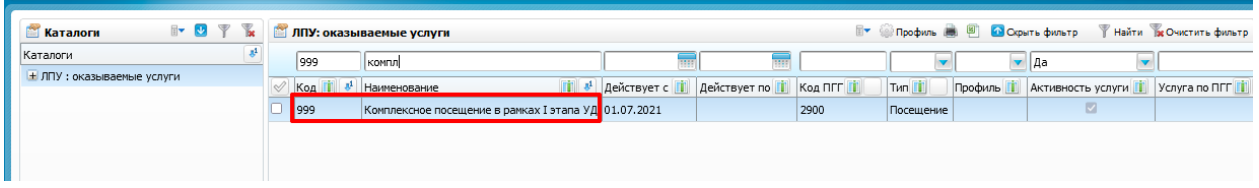

1.2 Привязать услугу к шаблону приема с типом **«Посещение»**. Шаблон может быть любой, например, с кодом EMPTY

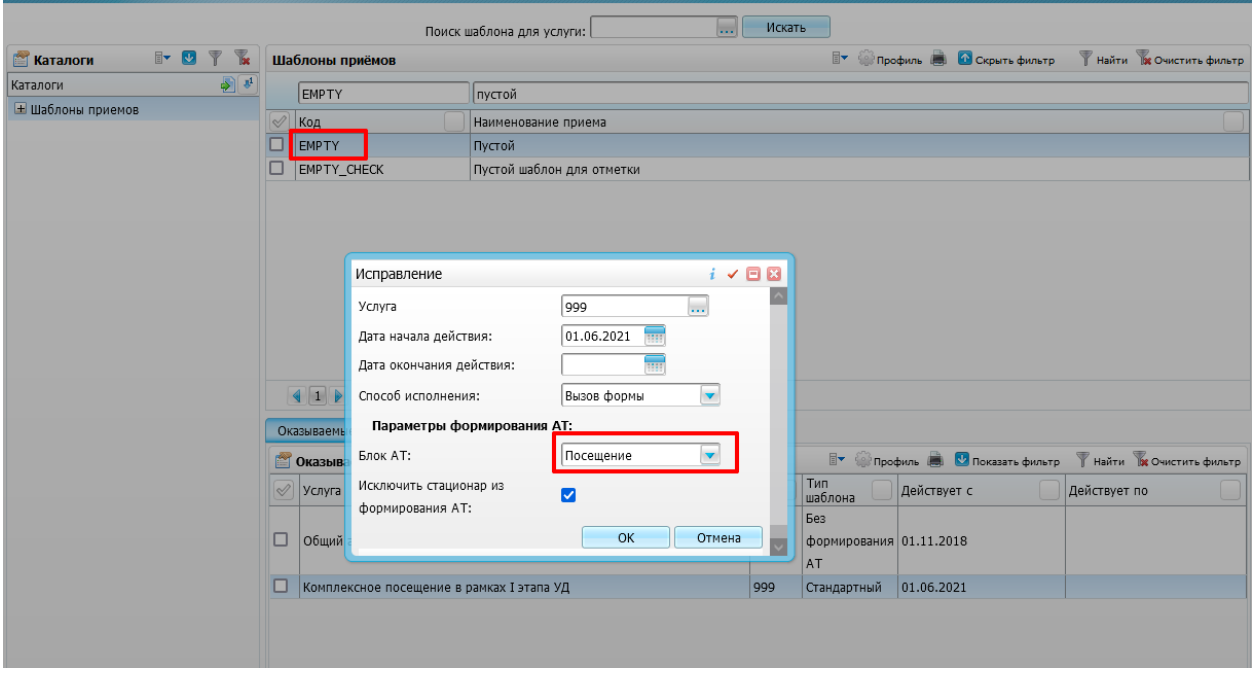

# **2. Настройка персонала**

2.1 Настройки → Настройка персонала – ПКМ – Добавить

Находим контрагента с Фамилией «Кабинет» Имя «Профилактики» Отчество «(Углубленная Диспансеризация)».

Выбираем должность 999 «Диспансеризация, профосмотр», специальность 999 «Диспансеризация, профосмотр».

Если Вы планируете добавить нескольких сотрудников для разделения потока пациентов, то при добавлении контрагента необходимо заполнить СНИЛС, иначе сотрудник не будет виден на портале.

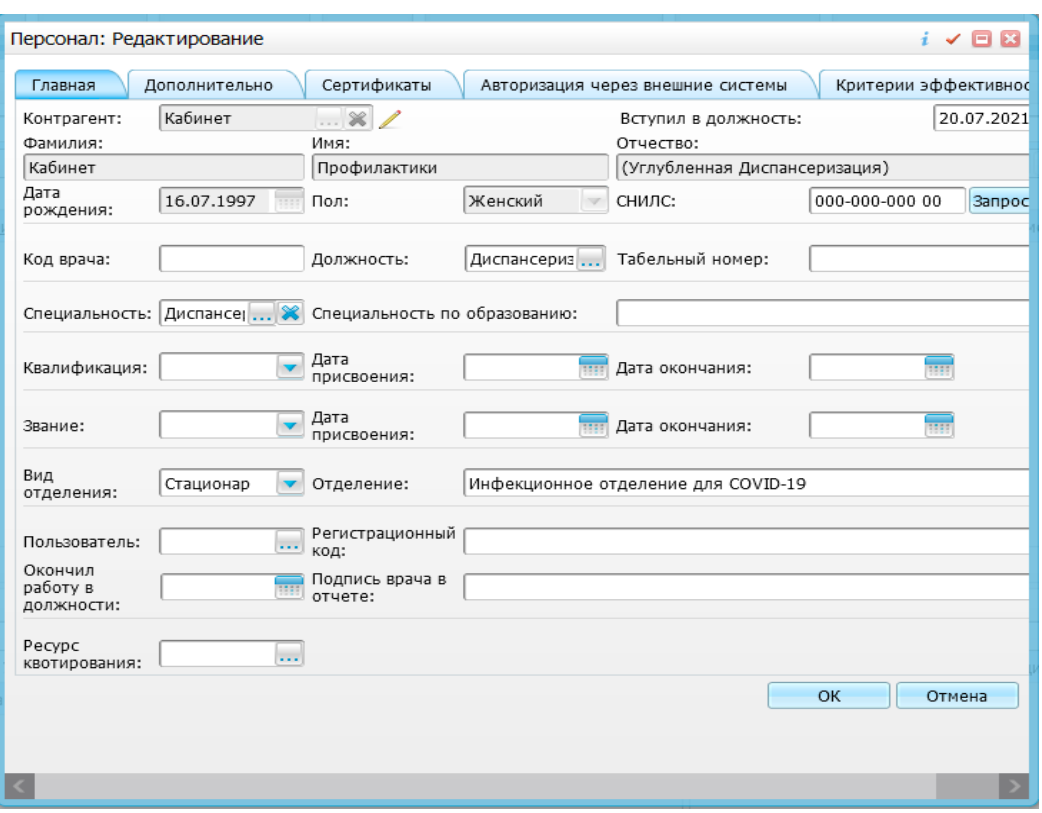

2.2 добавить сотруднику услугу «999 Комплексное посещение в рамках I этапа УД» в раздел «Оказываемые услуги».

#### **3. Настройка кабинета**

3.1 Настройки → Настройка структуры ЛПУ → Отделения и кабинеты создаем кабинет для записи на Диспансеризацию. Код и наименование – произвольные.

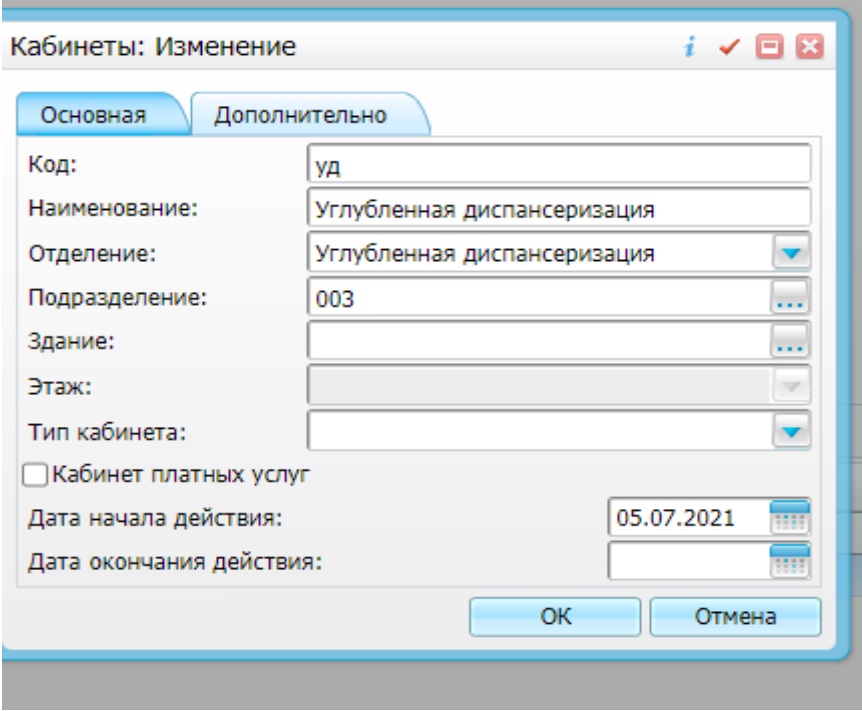

3.2 Добавляем в этот кабинет врача и услугу.

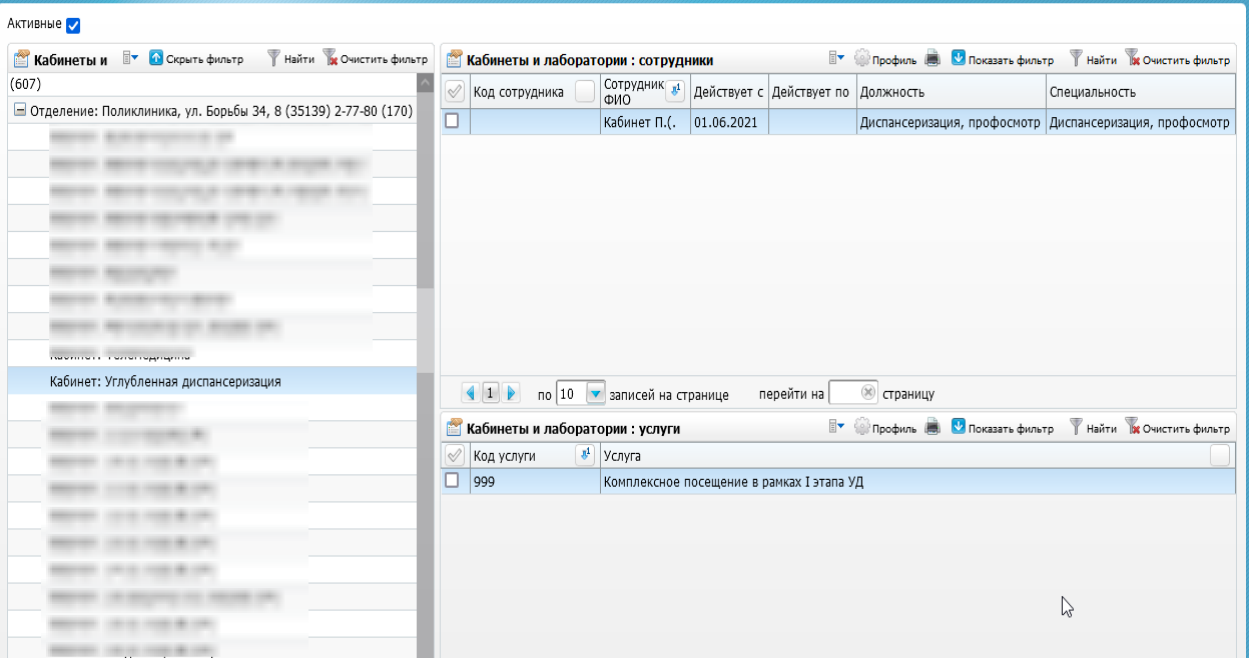

# **4. Настройка графика**

4.1 Переходим в пункт меню «Настройки  $\rightarrow$  Настройка графиков работы  $\rightarrow$  График работ». Добавляем график работы с типом интервала «Бесплатный прием регистратура+портал»

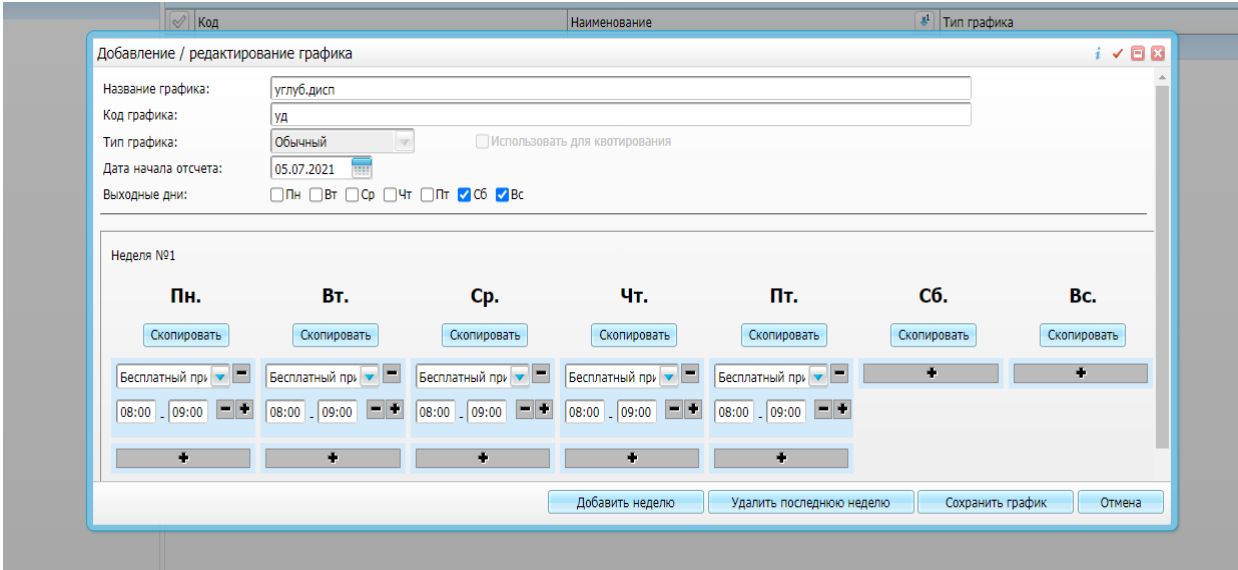

4.2 Для настройки графиков переходим в пункт меню «Настройки → Настройка графиков работы → Назначение графиков». Добавить врачу созданный график.

4.3 Выгружаем график на ЕР (ПКМ "Разрешить запись из ЕР").

В настройках записи через ЕР, указать услугу по умолчанию «999».

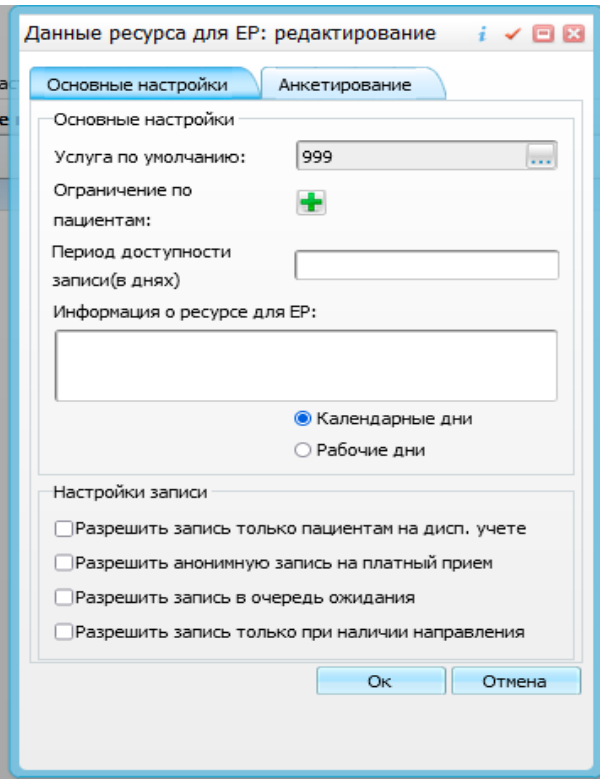

# **5. Настройка доступа записи в другие подразделения**

5.1 Для настройки доступа для записи на углубленную диспансеризацию пациентам с других подразделений, необходимо выполнить настройку в меню «Настройки  $\rightarrow$ Настройка ЕР → Настройки ЛПУ для ЕР»

5.2 Находим подразделение, в котором находится врач – ПКМ – Редактировать

5.3 На вкладке «Настройка записи» в поле «Отделение» выбираем отделение, в котором принимает врач.

the company of the company

5.4. В поле «Подразделение» выбираем подразделение пациента, к которому он прикреплен.

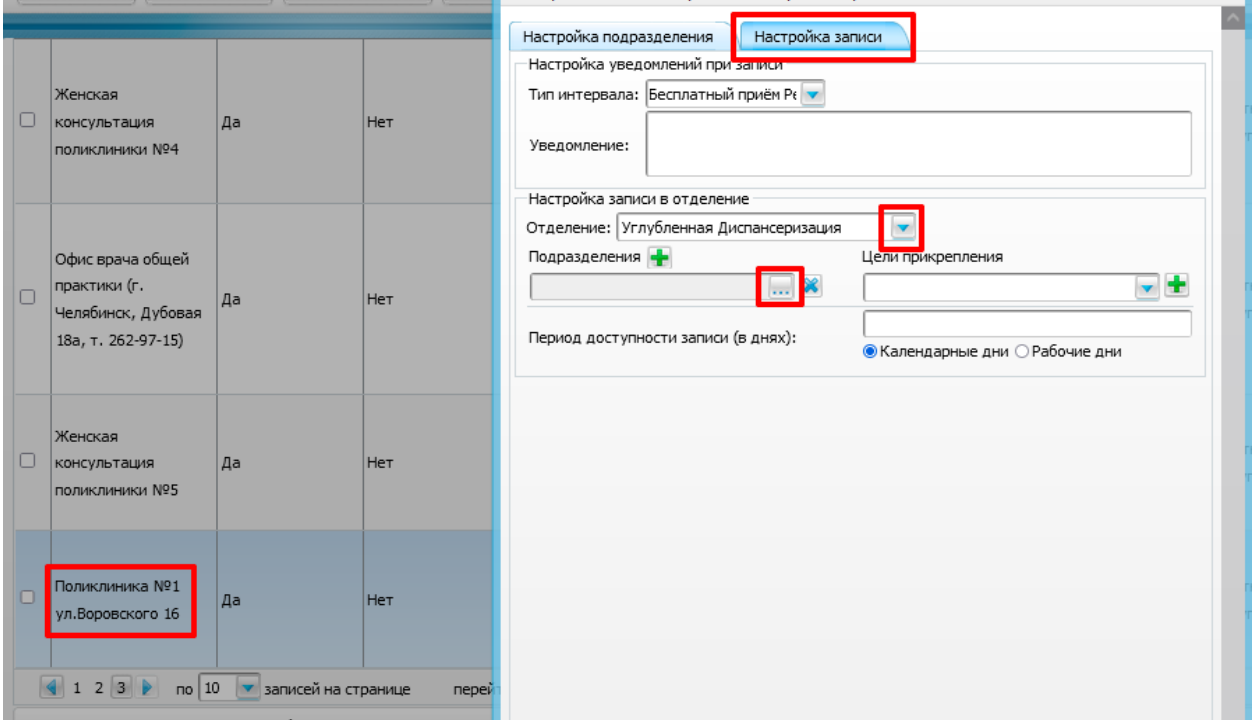